# Scrolling Banners

#### Things to note about the Banner module

- Use banners to
  - o showcase images of parish facilities or parish life.
  - o provide visitors with inspirational pictures and scripture.
  - o Advertise upcoming events such as summer festivals or important mass times.
- The Banner module can be turned On or Off. (Refer to the Selecting Modules handout for instructions.)
- You can have an unlimited number of banners however our developers suggest having less than 8 active at the same time.
- You can set a banner as active or inactive. Inactive banners are dormant until needed.
- Images in the banner can exist as inspirational pictures or they can be clickable links launching the visitor to another page inside or outside your website.
- Banners can vary in height however the banner area will grow to accommodate your tallest picture. This will result in a gap between shorter banners and the page content.

#### Working with banners.

- 1. Log into ParishPlace.
- 2. Click **Scrolling Banners** on the task pane under **Manage Content**.

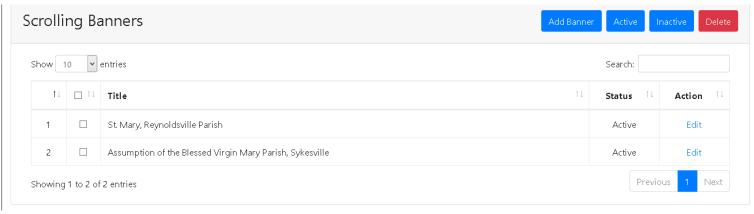

#### Creating banner images:

- Scroller images must be 525 high x 1170 pixels wide. Reaching this width may require fading the edges of your photo, combining photos or adding text boxes.
- Photos play an important part in making your website attractive. ParishPlace makes it very easy to upload photos. However, editing photos takes a knack I can't convey in this tutorial. Please contact Rich Papalia, graphic artist for the Diocese of Erie at 814-824-1172 if you need assistance with scroller images.
- If you have photo editing skills but not the software, simple online photo editors like <a href="https://beta.ribbet.com/app/">https://beta.ribbet.com/app/</a> and <a href="https://pixlr.com/express/">https://pixlr.com/express/</a> can help resize, crop or add text to your photos. Pixlr <a href="https://pixlr.com/editor/">https://pixlr.com/editor/</a> is like PhotoShop.
- Before you insert an image on your web page, make sure it is optimized for the web.
  A slimmed down image will load fast and make your visitors happy. Read the "Optimizing Images for the Web" handout on the Web page training for SMCC staff page. You can find this page on the MyDioErie portal in the Parish Staff section.
- Do not use spaces when naming your images.

#### **Uploading banner images:**

- a) Click the Add Banner button.
- b) Type a description for the banner in the **Title** field. This description will appear when a visitor's mouse hovers over the banner. It will also be read aloud by screen readers assisting visually impaired visitors.
- c) Choose a number from the **Display Order** pulldown menu to determine where the banner appears in the lineup.
- d) Click Browse to locate the image on your hard drive and then click Open.
- e) If this banner is to serve as a clickable link to another page inside or outside your website,
  - i. Type or paste the address in the URL field.
    - If you are creating a link to a page inside your site, you do not need to enter the full URL, only the file name. The file name can be seen
    - If you are creating a link to an external website, paste the full URL in the field.
  - ii. Choose an option from the Target menu
    - If you choose \_parent, the link will open in the same window.
    - If you choose \_blank, the link will open in a new window.
- f) Click Publish.

# Viewing an uploaded scroller.

- a) Click the Edit link to the right of a banner you wish to view
- b) Click the blue hyperlink under the Title field.

# Changing the rotation order

- c) Click the **Edit** link to the right of a banner you wish to reorder.
- d) Choose a number from the **Display Order** box. Other banners will readjust their position.

# Marking banners as Active or Inactive:

- a) Check the box to the left of a banner you wish to activate or deactivate.
- b) Click OK when asked Are you sure you want to make the checked banners to Inactive?

# **Deleting banners**

- a) Check the box to the left of the banner you wish to delete.
- b) Click the **Delete** button.
- c) Click **OK** on the **Are you sure you want to delete checked banner?** window.